# 16~20ページの内容

- 1-2-2 開発用ソフトウェア「iPhone SDK」を用意する アドレス→http://developer.apple.com/jp/ 最新バージョン→Xcode 3.2.3 and iOS SDK 4.0.1
- 1. 登録ページへのアクセス

ページ中央下の[iPhoneデベロッパプログラムに参加しよう]をクリックします。

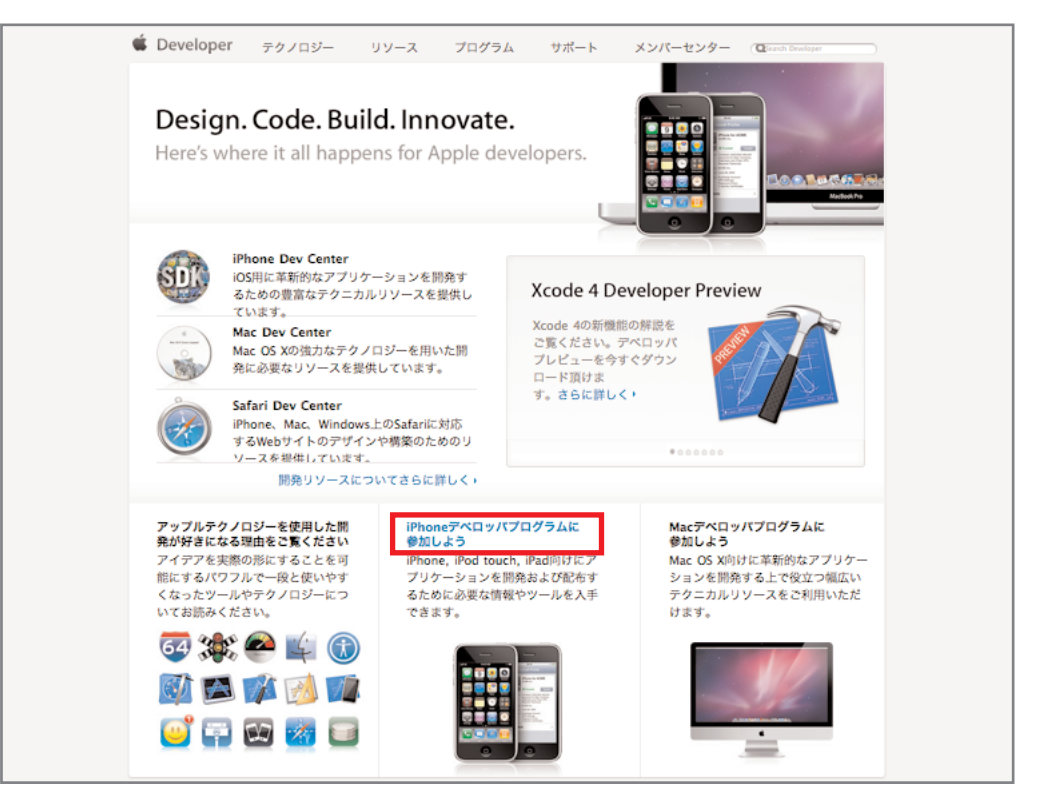

2. iPhoneデベロッパプログラムへの登録

ページ左上の[今すぐ入会]をクリックします。

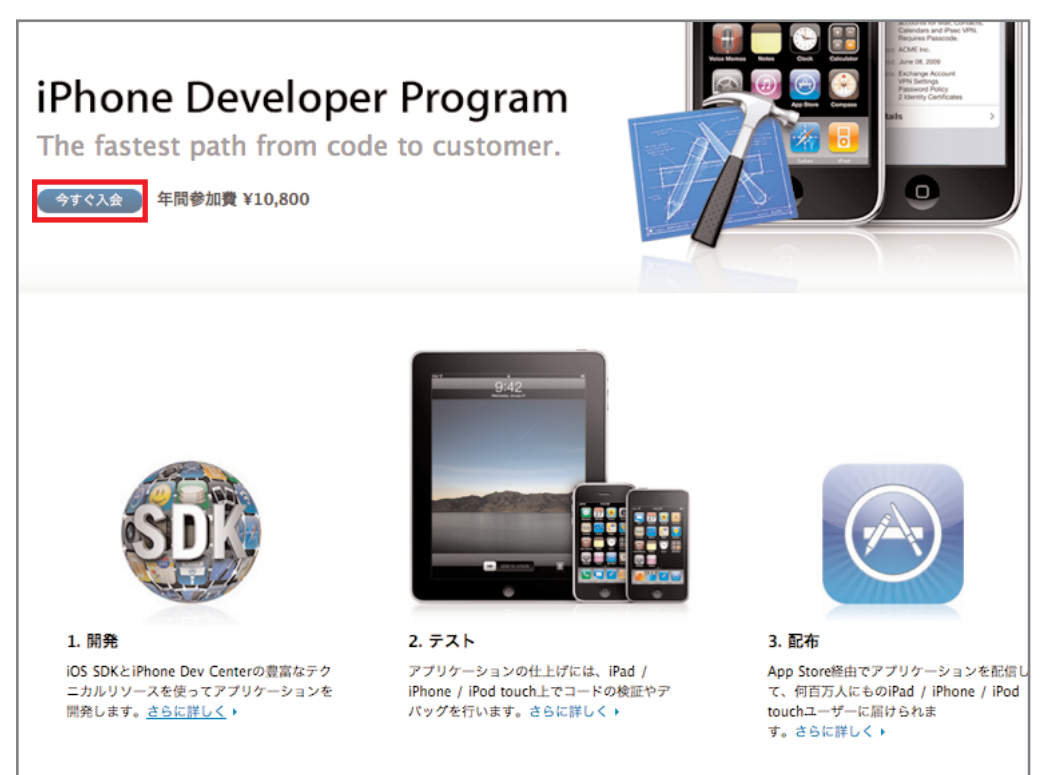

pic01.png

#### 3. 登録手順の確認

[Continue]をクリックして先に進みます。

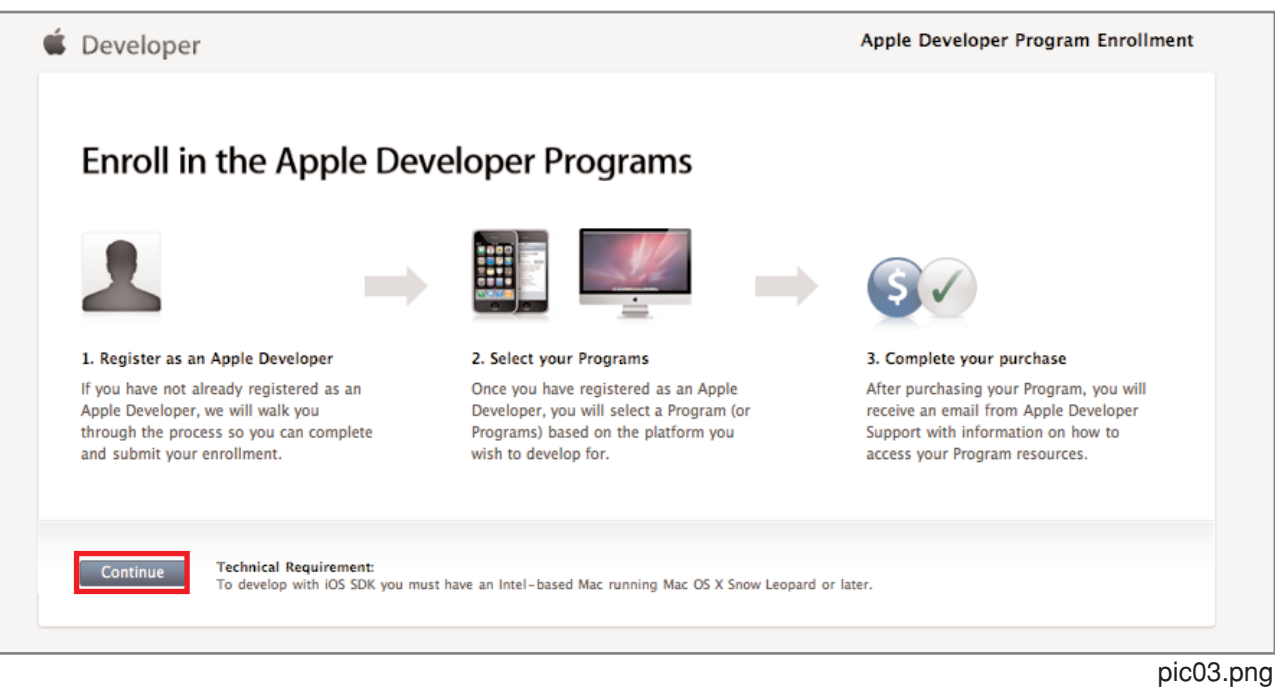

4. Apple IDの入力または新規取得

すでにApple IDをおもちなら、画面左側の上から2番目の項目[I currently have an Apple ID I would like to use for my enrollment in an Apple Developer Program.]を選択してログインできます。もっていない方は [I need to create a new account for an Apple Developer Program.] を選択して、右下の [Continue] をクリ ックします。なお、Apple Developerとして登録済みで、アカウントを拡張したい場合は画面右の3項目か ら選択します。

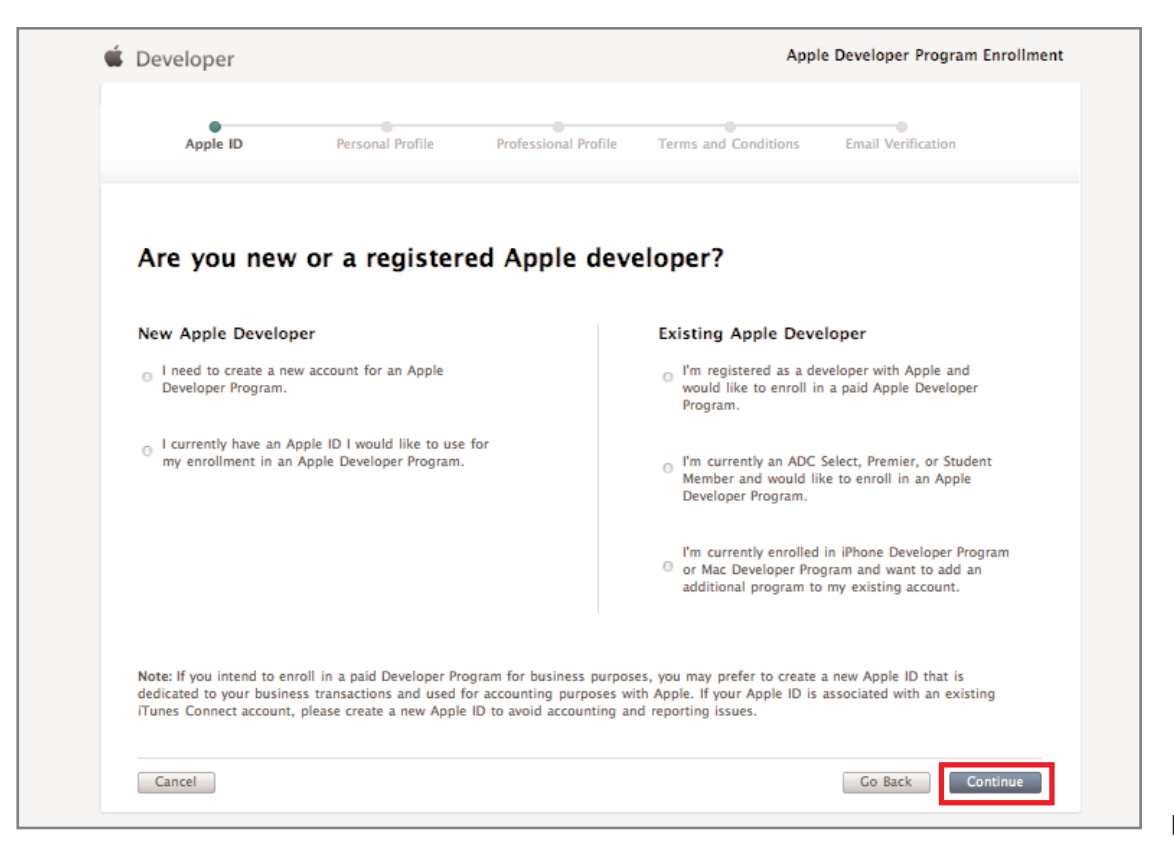

#### 5. アカウントの種類の選択

画面左下の[Individual]をクリックします。

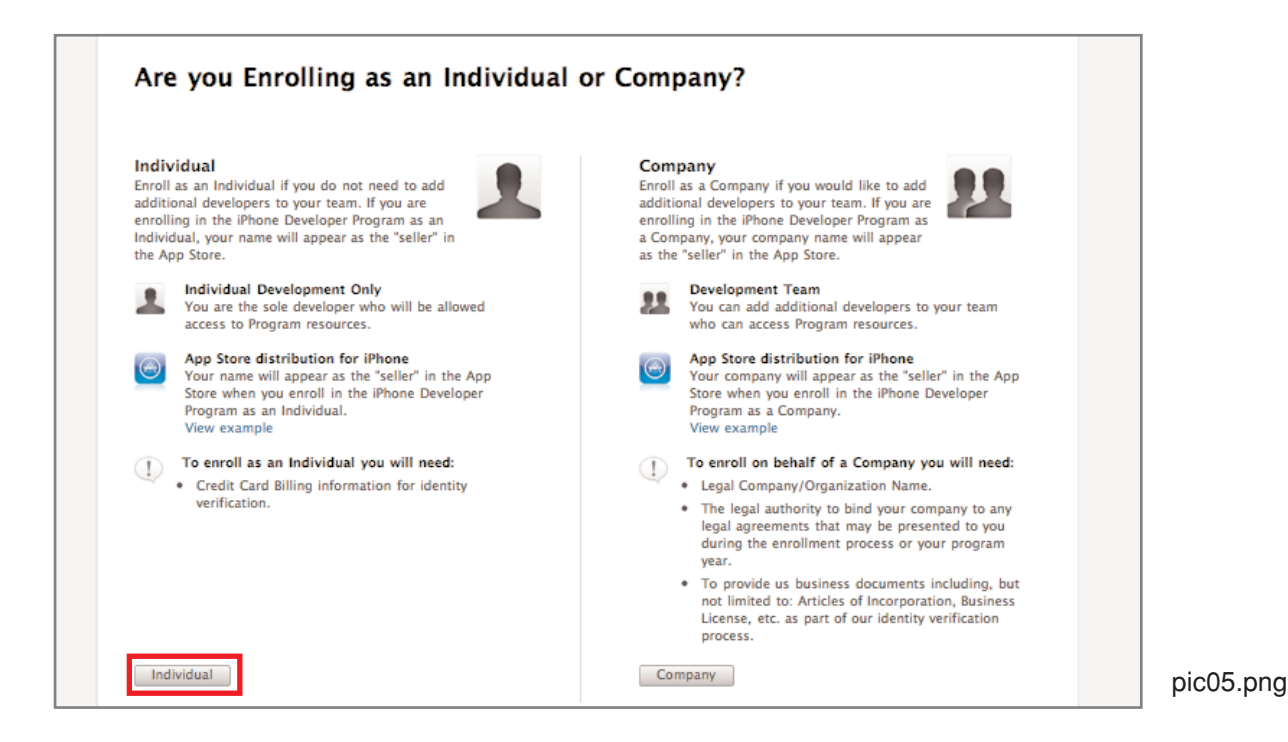

# 6. 個人情報の入力

Apple IDを取得するための必要事項と個人情報を入力し、[Continue]をクリックします。

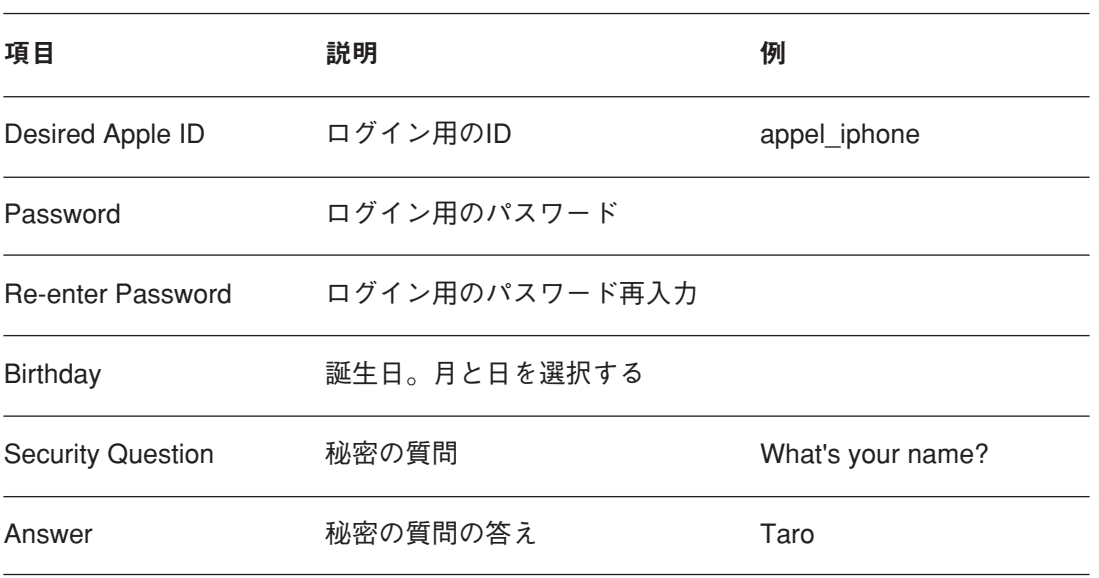

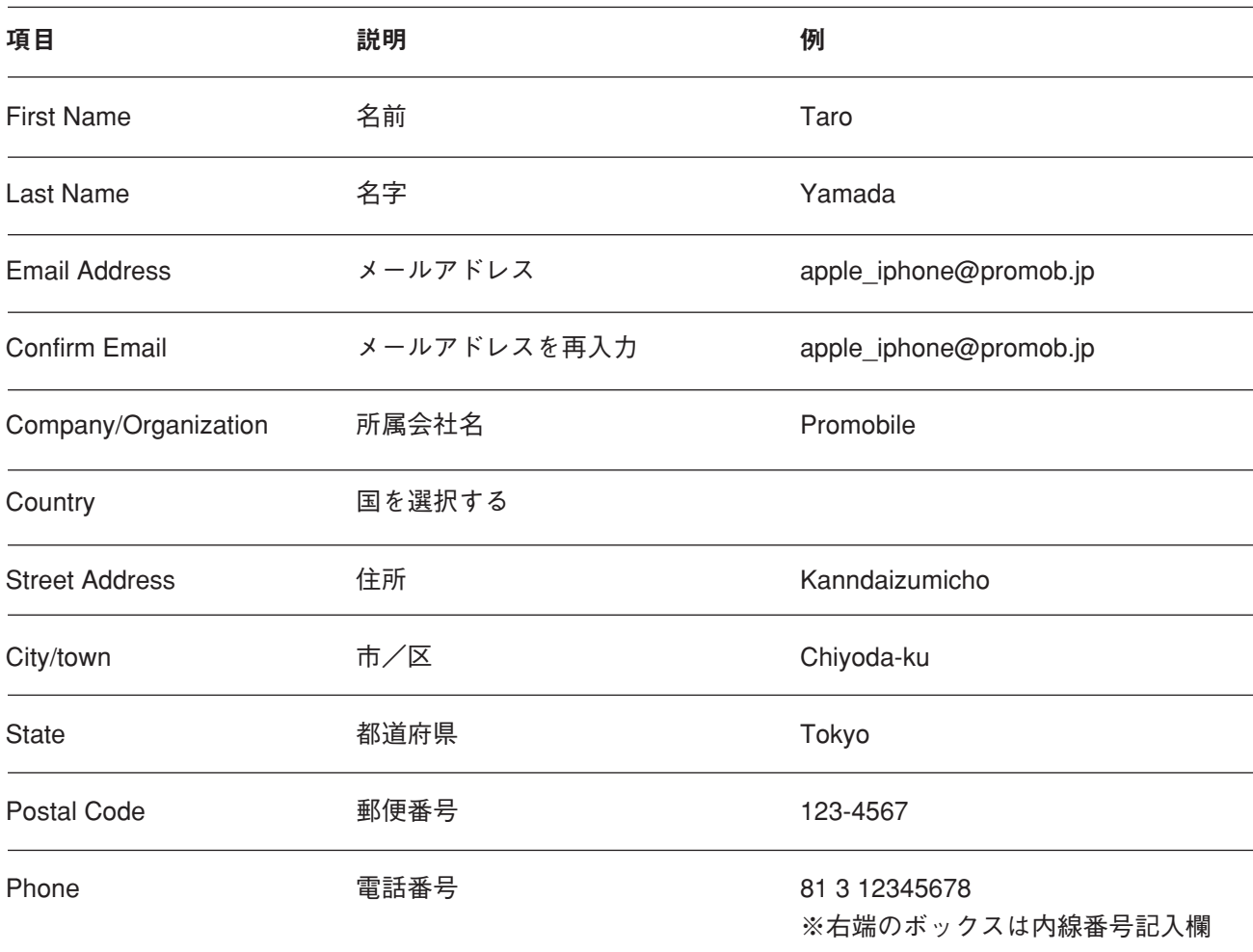

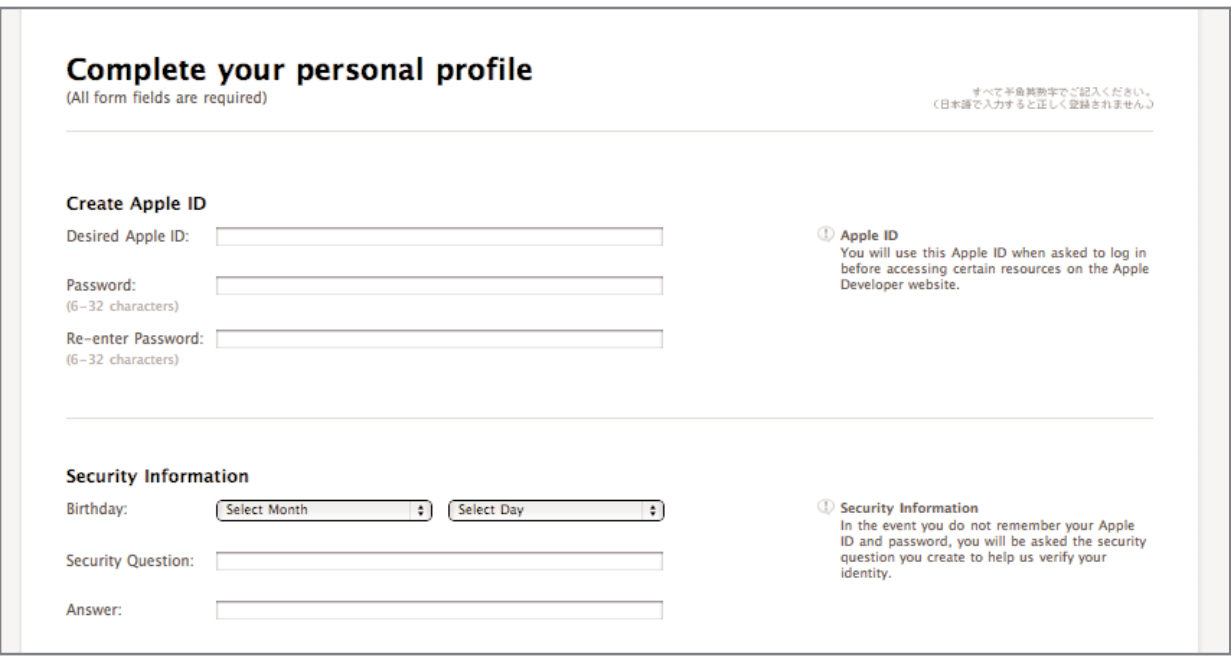

pic06-1.png

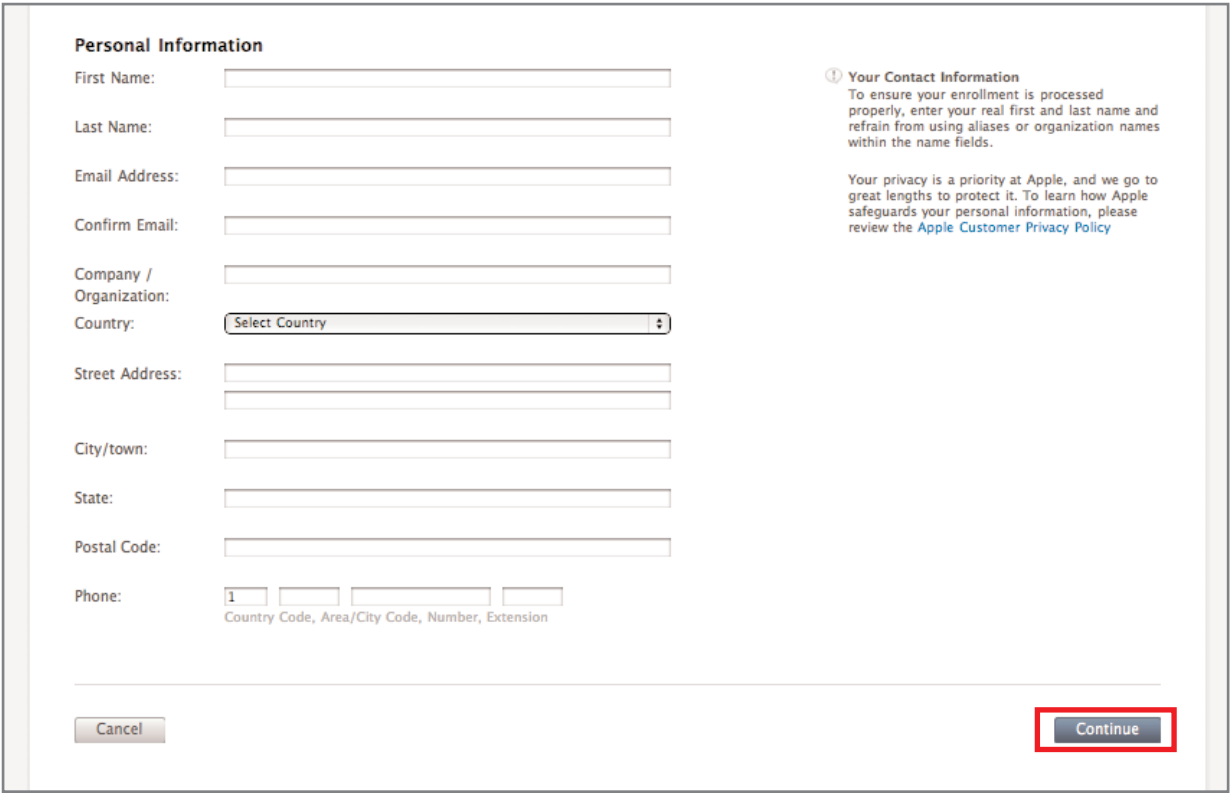

pic06-2.png

7. 開発予定アプリの種類の選択

入会にあたって、業務内容や開発予定のアプリケーションの種類を答えます。さらにアプリケーションのカ テゴリ(無料、販売用、企業用)、Appleプラットフォームでの開発経験年数、ほかのモバイルプラットフォ ームでも開発しているか、開発している場合はどのプラットフォームで開発しているかを答えて、 [Continue]をクリックします。

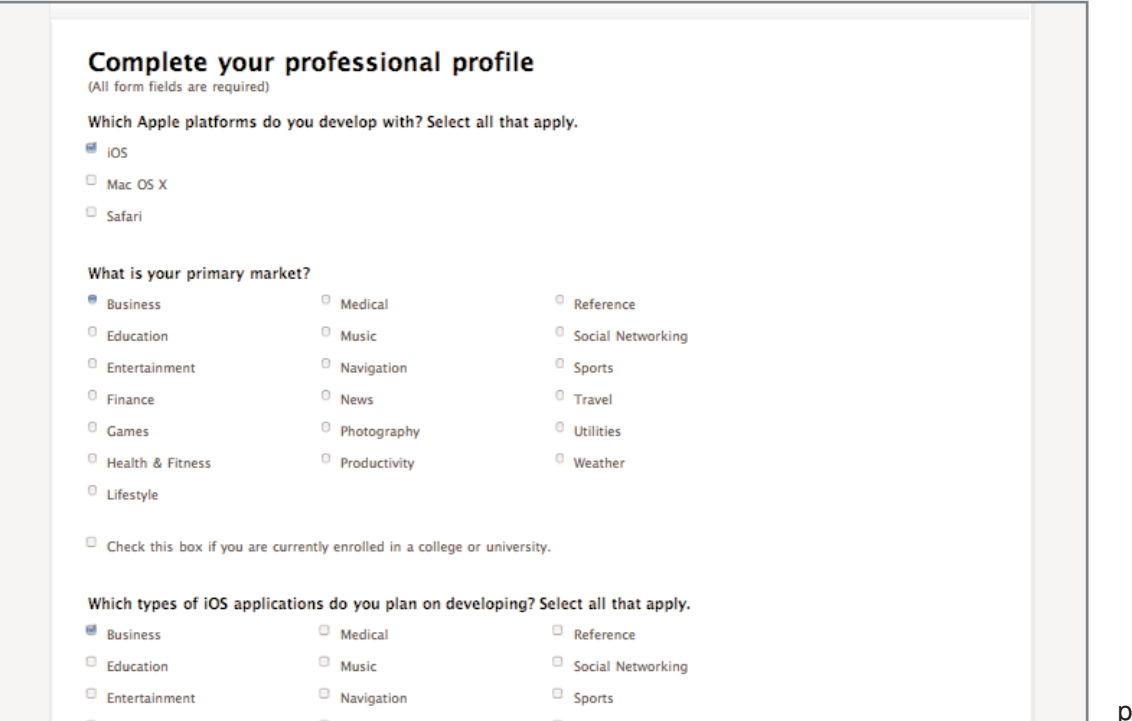

pic07-1.png

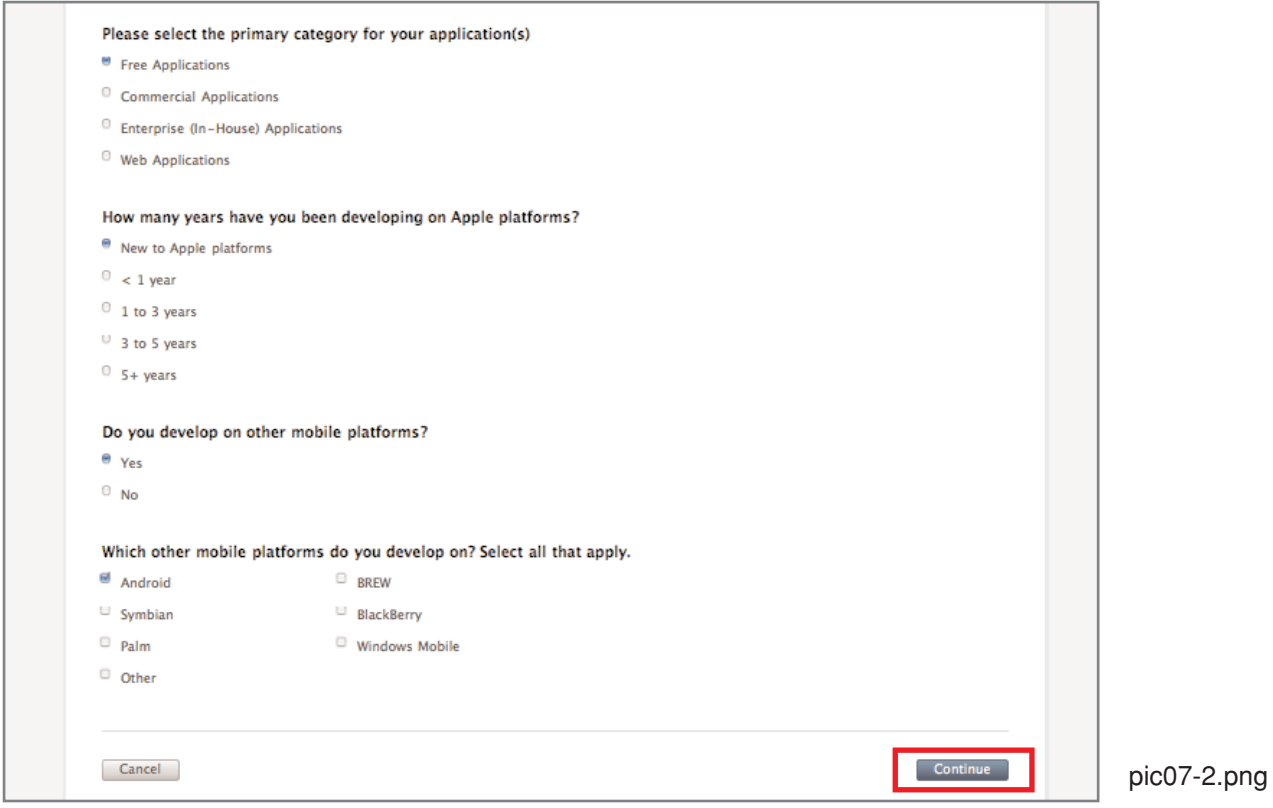

8. iPhone開発者向けの同意書確認

iPhone開発者向けの同意書が表示されます。英文ですがしっかり読んで、問題ない事を確認出来たらチェッ クボックスをクリックした後、[I Agree] をクリックして先に進みましょう。なお、同意書にある各項目の 概要は以下のとおりです。

1. Apple IDとパスワードについて 2. 開発者の利益について 3. Appleから登録者に対する規制について 4, 5, 6. 秘密情報について 7. 有料コンテンツのライセンスと規制について 8. テクニカル・サポートについて 9. 本契約の修正について 10. ライセンス等の停止について 11. アップルによる独自開発について 12. アップルの商標について 13. 保証がないことについて 14. アップルの免責事項について 15. サードパーティーについて 16. 輸出管理について 17. 準拠法について 18. 米国政府機関関連について 19. その他

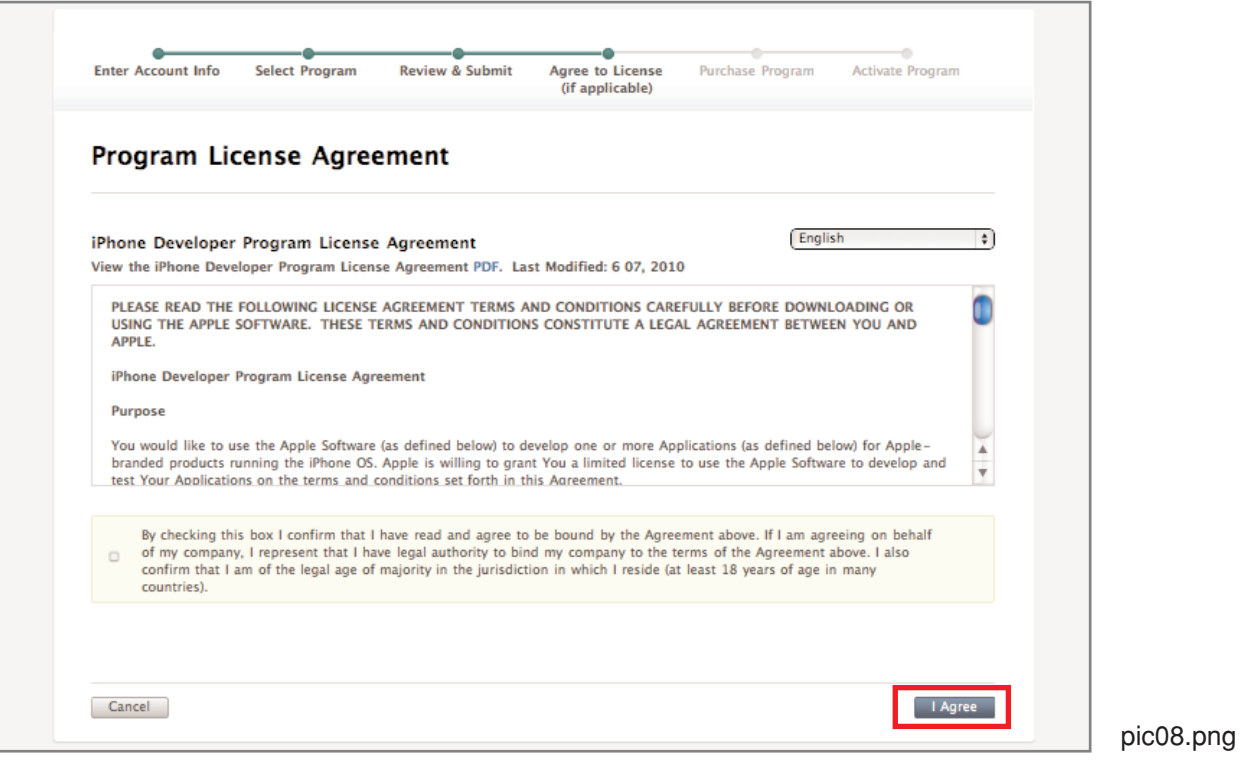

9. 確認番号の入力

手順8を終えた時点で、確認に使うための5桁の番号を記したメールがAppleから送られてくるはずです。メ ールに記載された番号を入力し、[Continue]をクリックします。

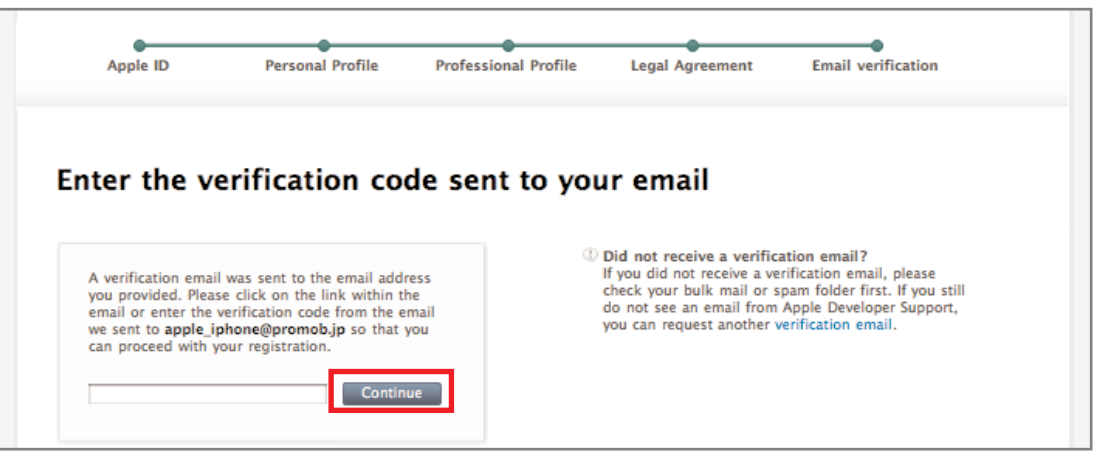

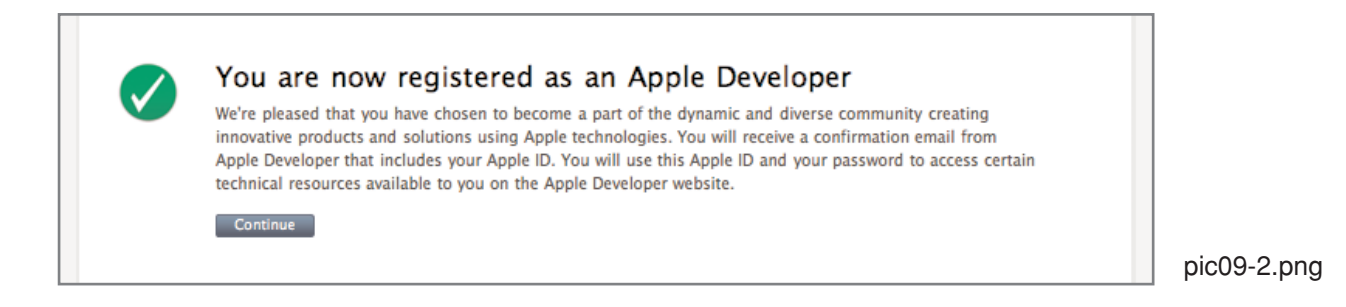

pic09-1.png

# 10. 請求先情報の入力

料金支払いのためのクレジットカード情報を入力し、[Continue]をクリックします。

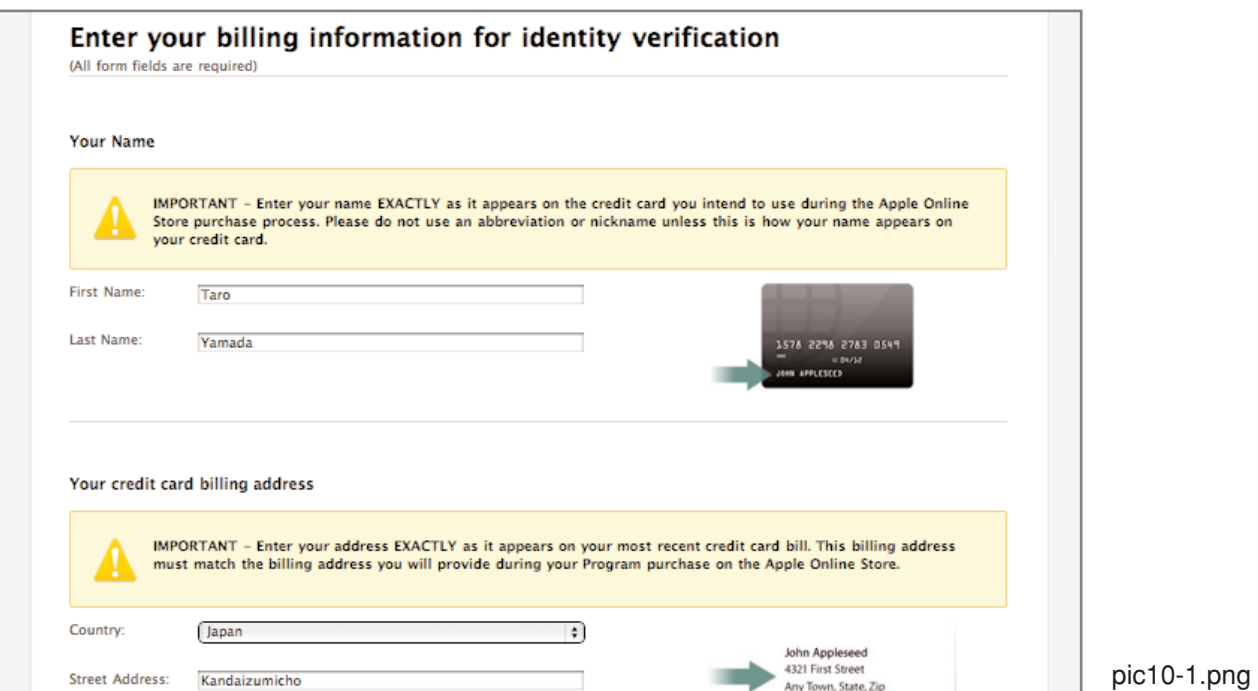

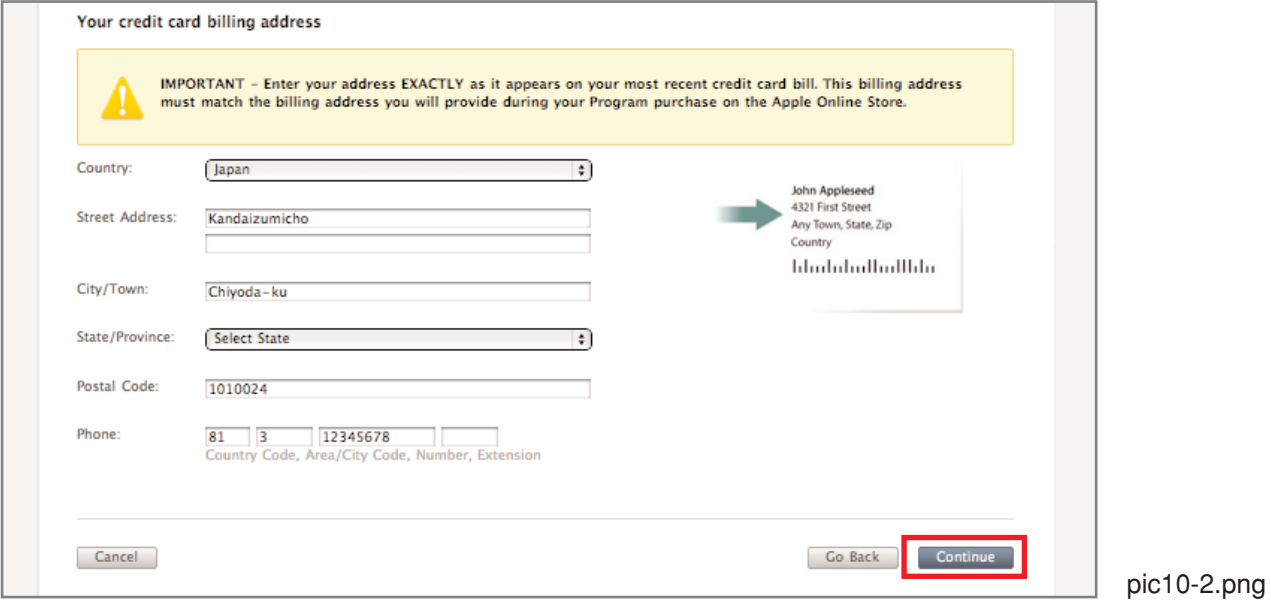

11. プログラム種別の選択

[iPhone Developer Program]を選択して、[Continue]をクリックします。

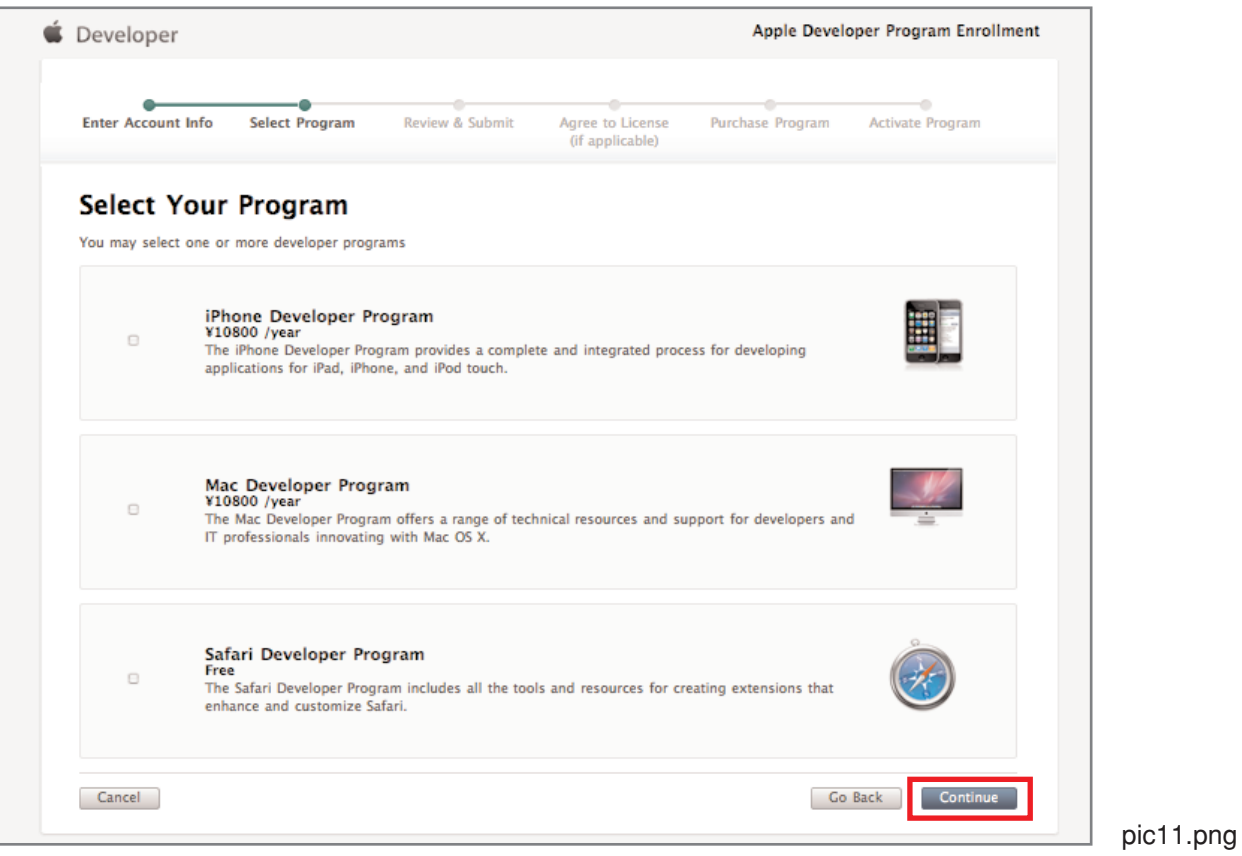

# 12. 登録内容の確認

購入するプログラムの種別、請求先情報などに間違いがないことを確認したら、[Continue] をクリックし て支払いを実行します。

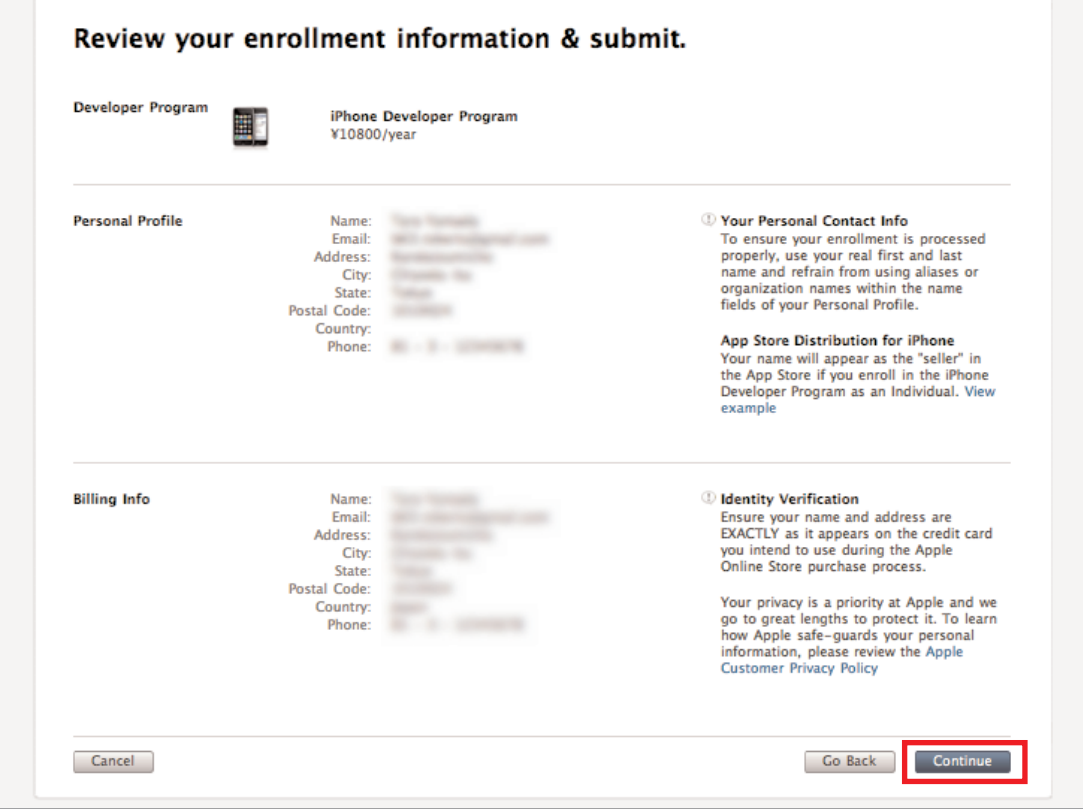

pic12.png

### 13. ライセンスに関する同意書確認

iPhone開発者プログラムのライセンスに関する同意書が表示されます。チェックボックスにチェックを入れ、 [I Agree] をクリックします。同意書にある概要は以下のとおりです。

- 1. 承諾と定義について 2. ライセンスと規制について 3. 開発者の責任について 4. 契約の修正について 5. 電子署名と証明書の制約について 6. アプリの審査について 7. アプリの配布方法について 8. アプリの削除について 9. ライセンス料金について 10. 秘密情報について 11. 保障について 12. ライセンスの停止について
- 
- 13. 保証がないことについて
- 14. アップルの免責事項について
- 15. 関連法について

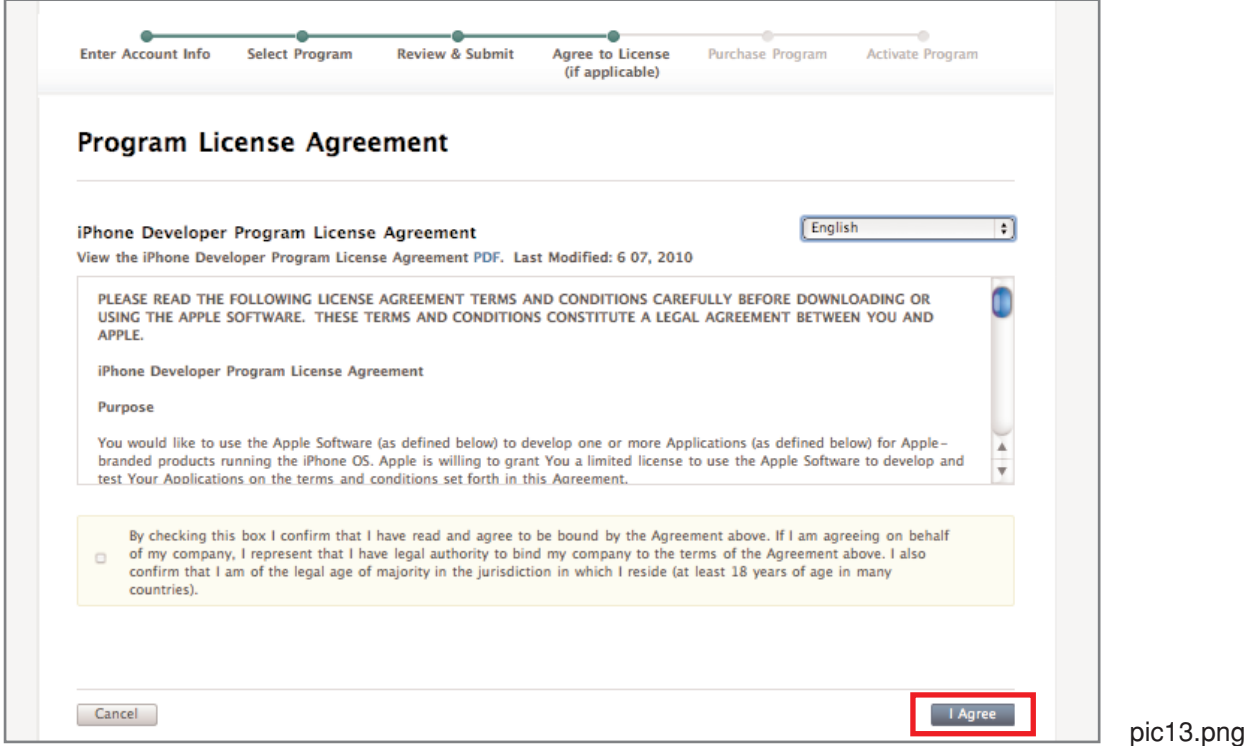

#### 14. iPhone Developer programの購入

画面左側の[Add to cart]をクリックすると、Apple Storeに移動します。Apple Storeのカートに「iPhone Developer Program」が入っているはずなので、そのまま購入してください。

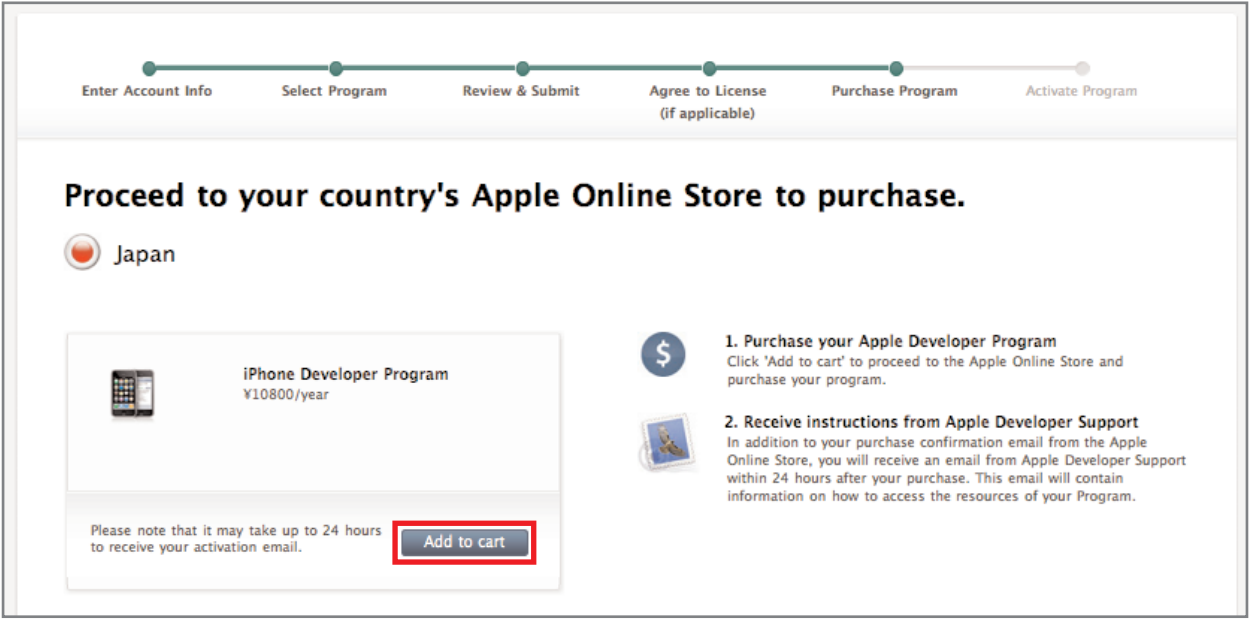

pic14.png

#### 15. ダウンロードサイトへのアクセス

SDKをダウンロードするためiPhone Dev Center (http://developer.apple.com/iphone/index.action)にアクセ スし、上部の[Log in]をクリックします。

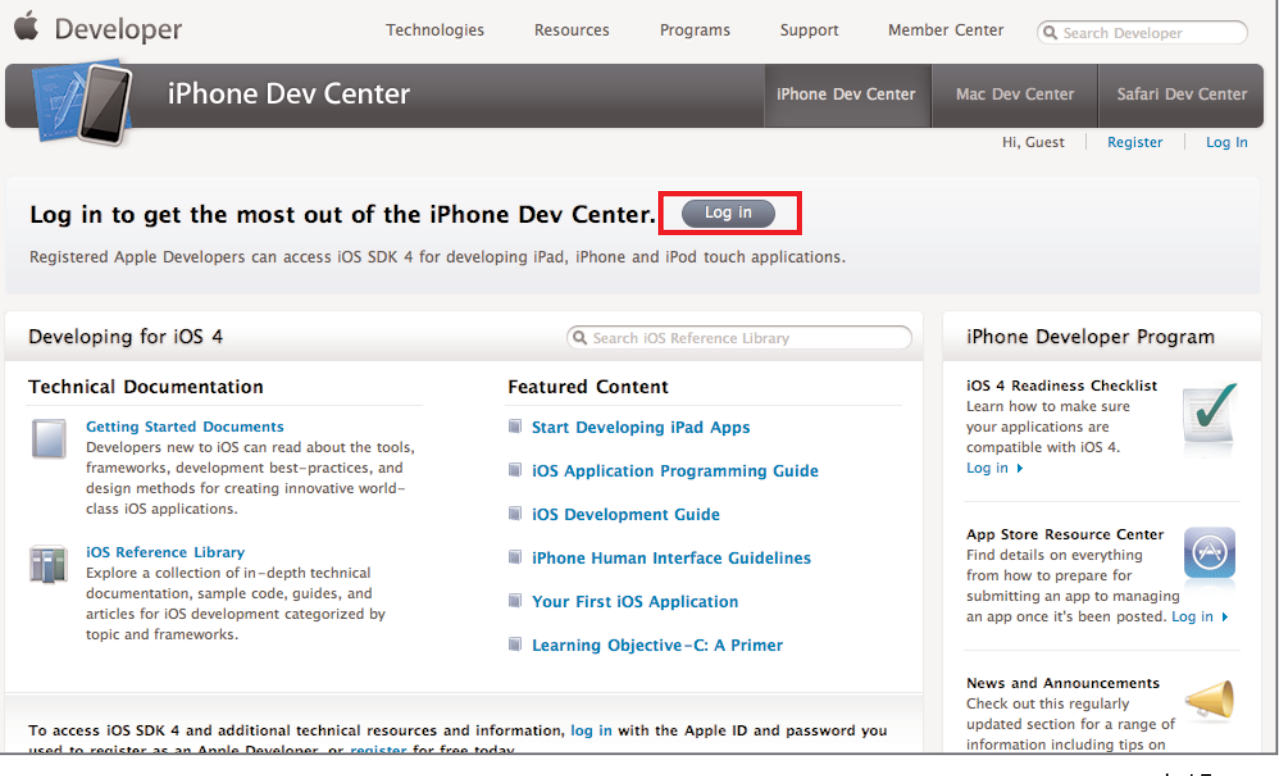

pic15.png

#### 16. サインイン

Apple IDとパスワードを入力し、[Sign In]をクリックします。

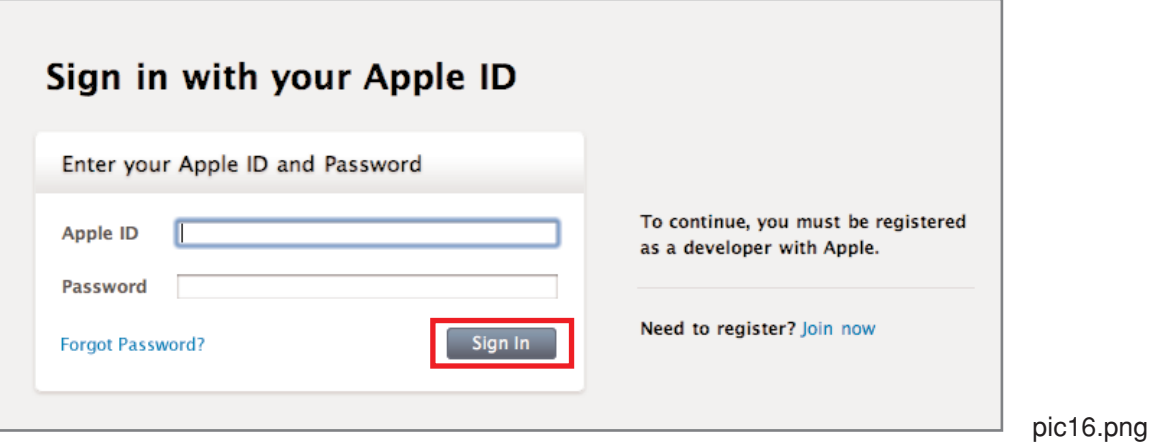

# 17. iOS SDK 4の選択

iOS SDKのダウンロードのための画面が表示されます。本書で使用するために [iOS SDK 4] をクリックしま す。

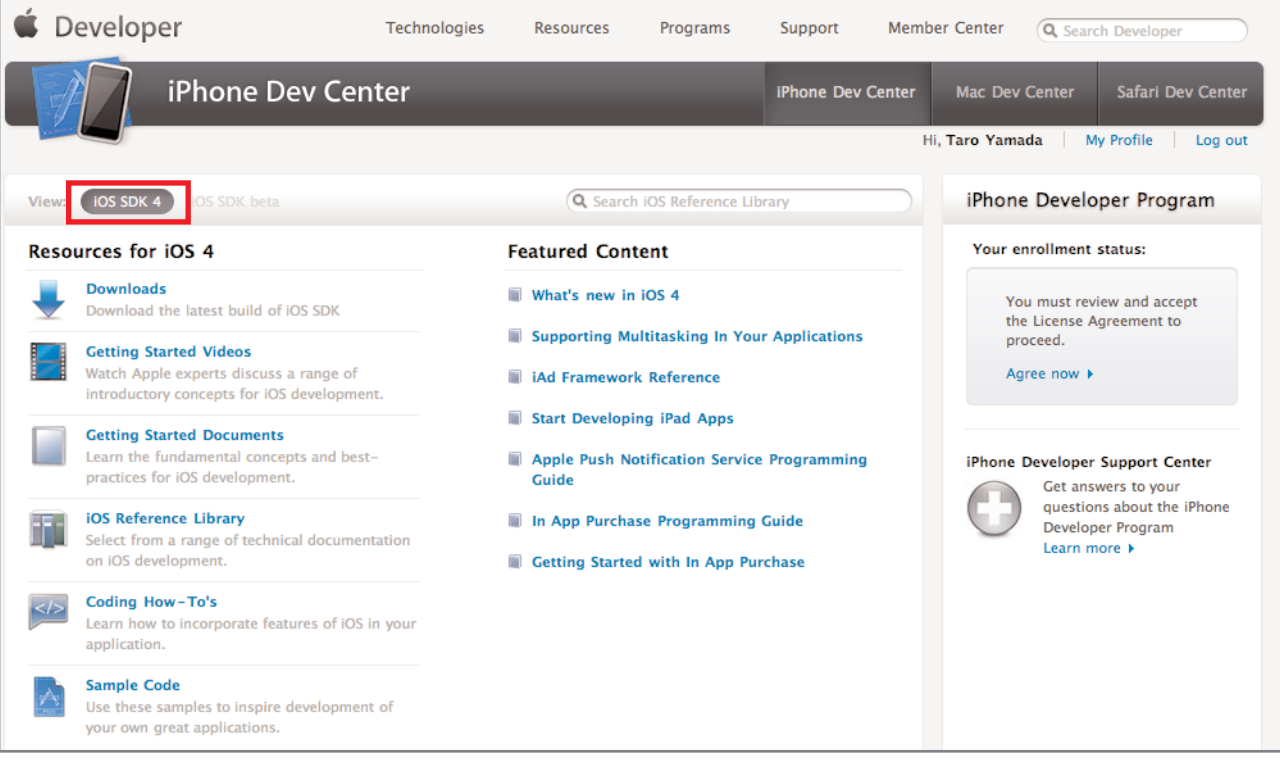

pic17.png

# 18. 製品のダウンロード

17と同じ画面をスクロールし、画面右下の一覧からXcode 3.2.3 and iOS SDK 4.0.1を選択してダウンロード します。

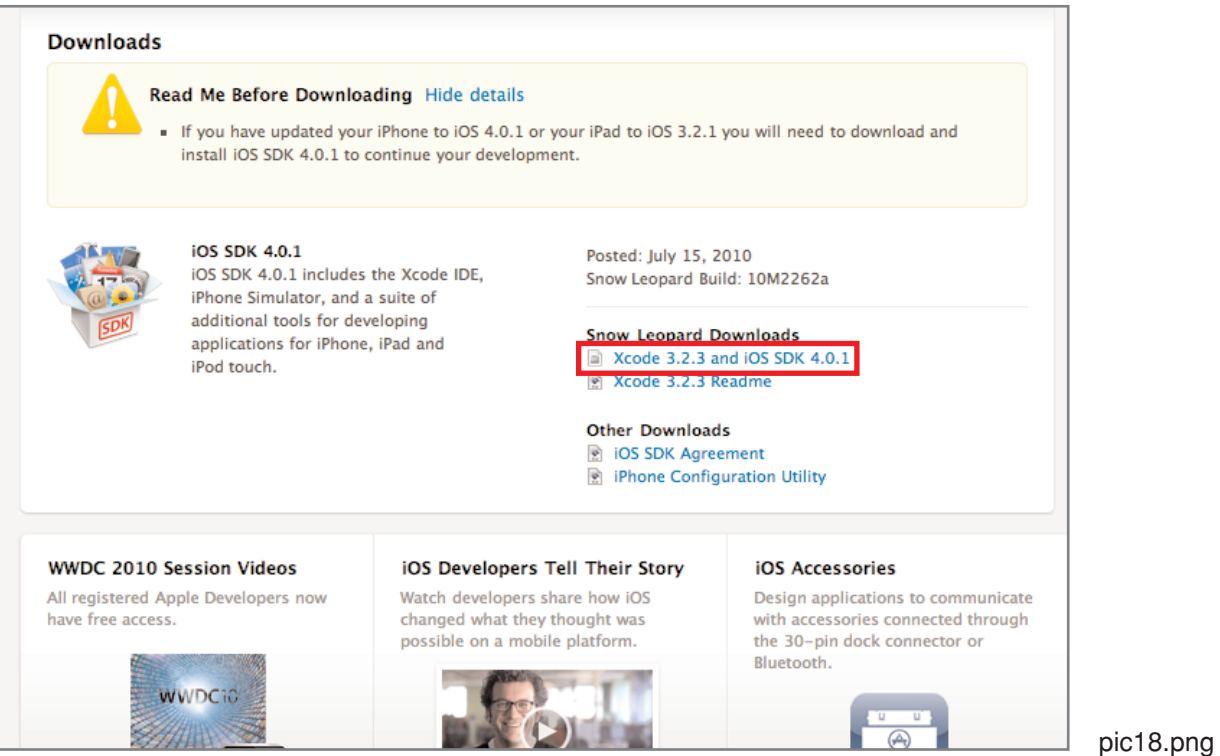